# DELL

# ORDINATEUR PORTABLE INSPIRON 14 5401

# MANUEL D'UTILISATION

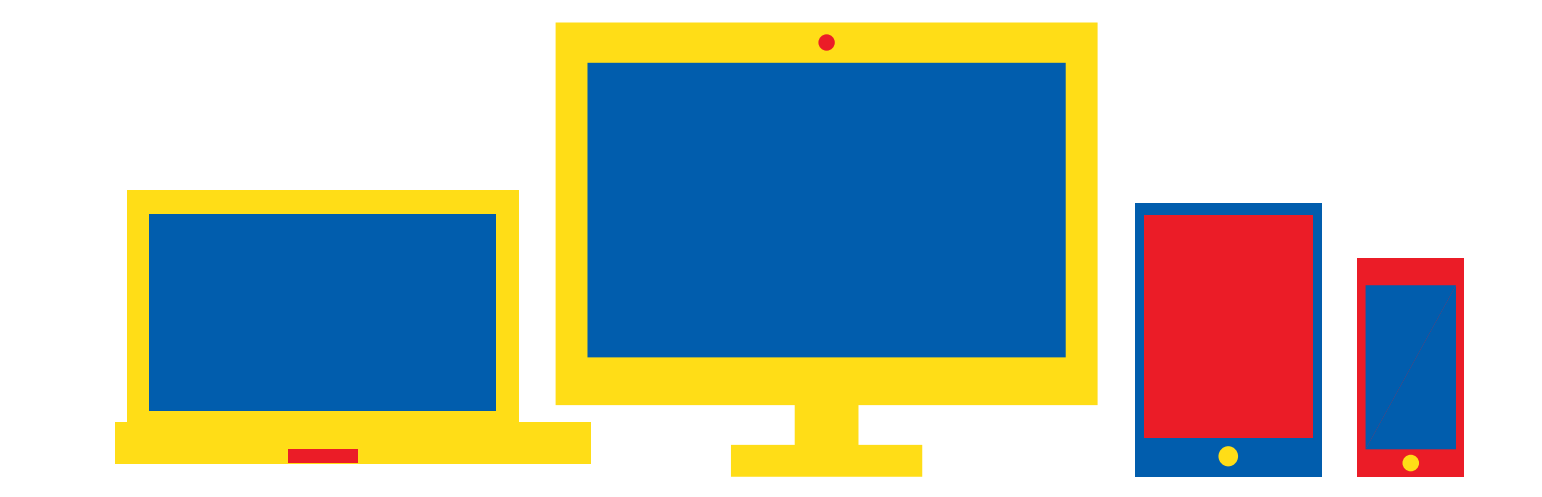

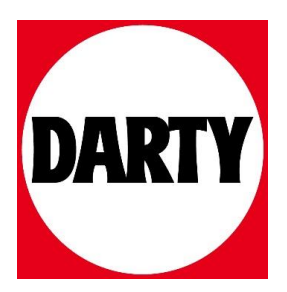

Besoin d'aide ? Rendez-vous sur votre communauté https://sav.darty.com

# **Inspiron 14 5401**

Caractéristiques et configuration

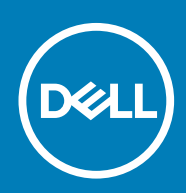

**Modèle réglementaire: P130G Type réglementaire: P130G001**

**May 2020 Rév. A00**

### Remarques, précautions et avertissements

**REMARQUE : Une REMARQUE indique des informations importantes qui peuvent vous aider à mieux utiliser votre produit.**

**PRÉCAUTION : ATTENTION vous avertit d'un risque de dommage matériel ou de perte de données et vous indique comment éviter le problème.**

**AVERTISSEMENT : un AVERTISSEMENT signale un risque d'endommagement du matériel, de blessure corporelle, voire de décès.**

**© 2020 Dell Inc. ou ses filiales. Tous droits réservés.** Dell, EMC et les autres marques sont des marques de Dell Inc. ou de ses filiales. Les autres marques peuvent être des marques de leurs détenteurs respectifs.

# Table des matières

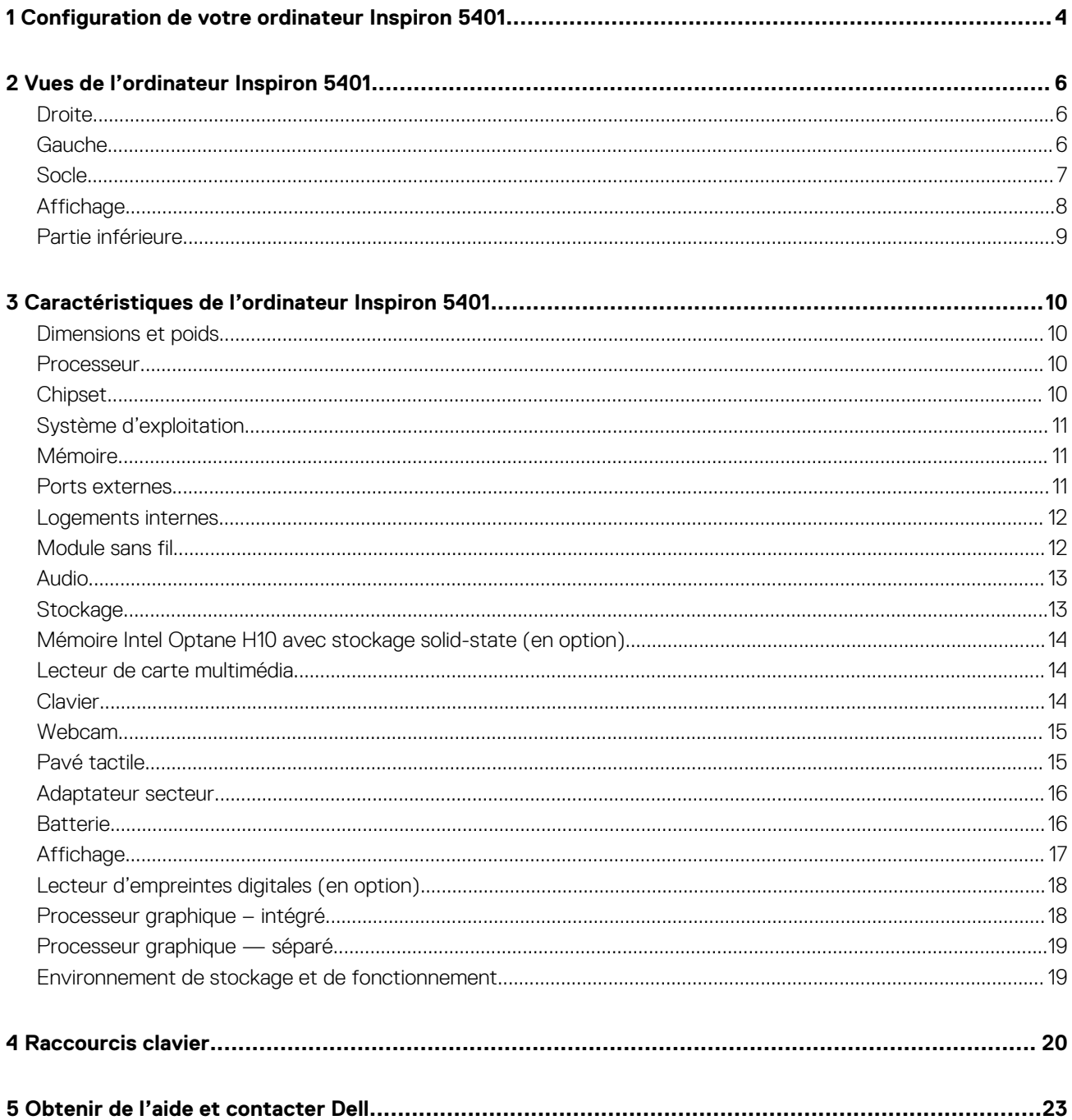

# **Configuration de votre ordinateur Inspiron 5401**

**1**

#### <span id="page-4-0"></span>**REMARQUE : En fonction de la configuration que vous avez commandée, les images présentées dans ce document peuvent être différentes de votre ordinateur.**

1. Connectez l'adaptateur secteur et appuyez sur le bouton d'alimentation.

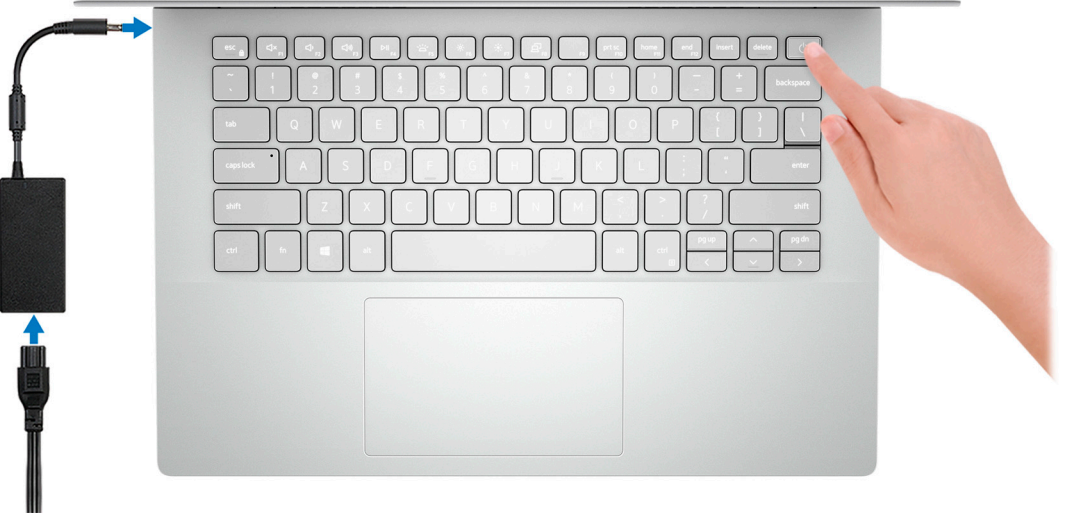

### **REMARQUE : Pour préserver la batterie, celle-ci peut passer en mode d'économie d'énergie. Connectez l'adaptateur secteur et appuyez sur le bouton d'alimentation pour allumer l'ordinateur.**

2. Terminez la configuration du système d'exploitation.

#### **Pour Ubuntu :**

Suivez les instructions qui s'affichent à l'écran pour terminer la configuration. Pour en savoir plus sur l'installation et la configuration du système Ubuntu, consultez les articles de la base de connaissances [SLN151664](https://www.dell.com/support/article/sln151664/) et [SLN151748](https://www.dell.com/support/article/sln151748/) à l'adresse [www.dell.com/support](https://www.dell.com/support).

#### **Pour Windows :**

Suivez les instructions qui s'affichent à l'écran pour terminer la configuration. Lors de la configuration, Dell recommande les étapes suivantes :

- Connectez-vous à un réseau pour obtenir les mises à jour Windows.
	- **REMARQUE : Si vous vous connectez à un réseau sans fil sécurisé, saisissez le mot de passe d'accès au réseau sans fil lorsque vous y êtes invité.**
- Si vous êtes connecté à Internet, connectez-vous avec un compte Microsoft ou créez-en un. Si vous n'êtes pas connecté à Internet, créez un compte hors ligne.
- Dans l'écran **Support et protection**, entrez vos coordonnées.
- 3. Repérez et utilisez les applications Dell depuis le menu Démarrer de Windows (recommandé).

### **Tableau 1. Localisez les applications Dell**

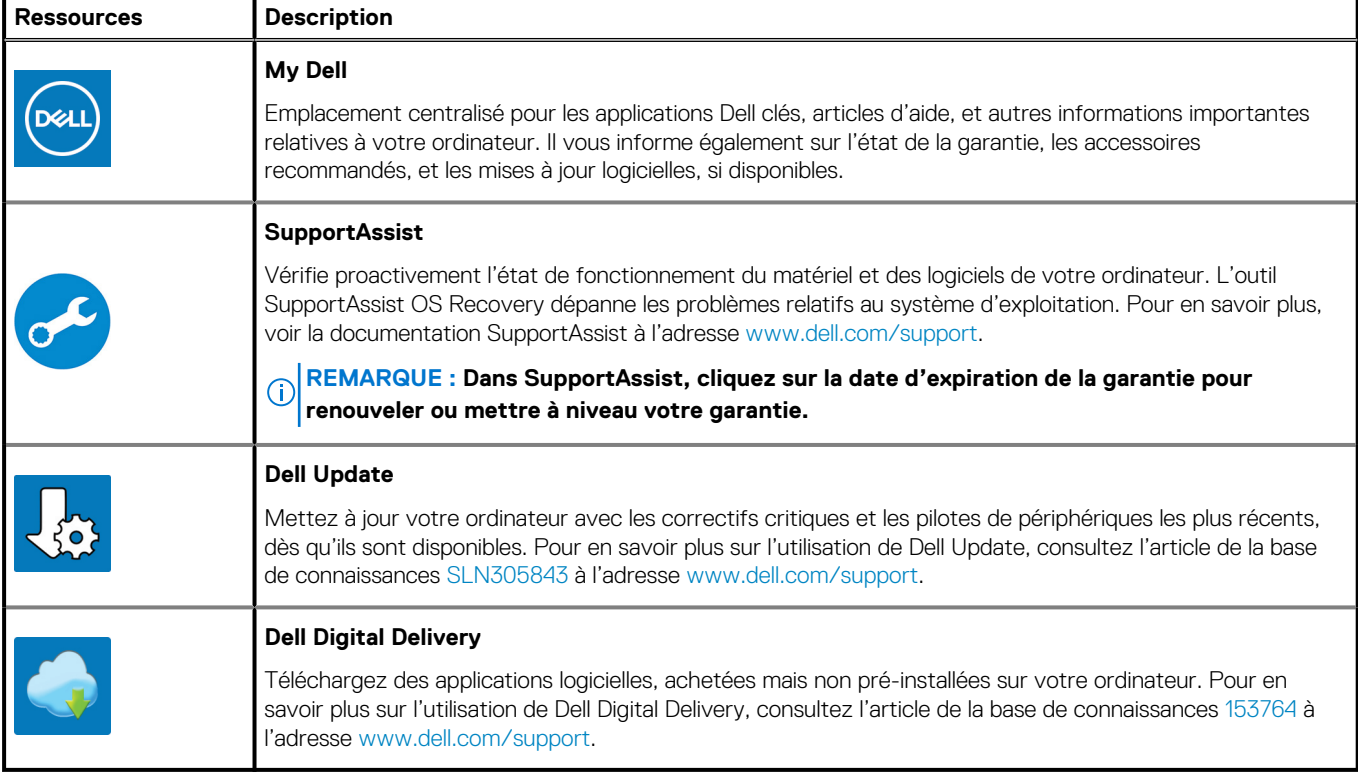

### **Vues de l'ordinateur Inspiron 5401**

### <span id="page-6-0"></span>**Droite**

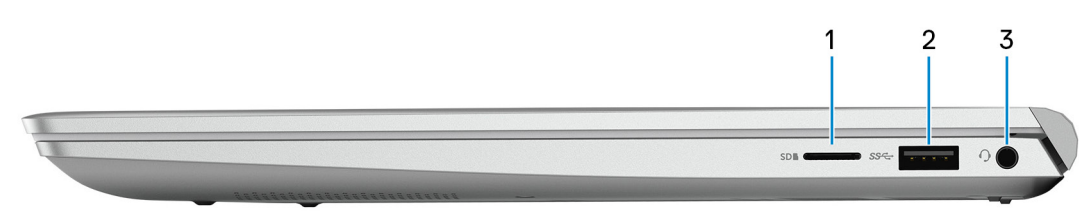

#### 1. **Logement de carte microSD**

Permet de lire et d'écrire sur la carte microSD. L'ordinateur prend en charge les types de cartes suivants :

- Carte mémoire microSecure Digital (mSD)
- Carte mémoire microSecure Digital High Capacity (mSDHC)
- microSecure Digital Extended Capacity (mSDXC)

#### 2. **Port USB 3.2 Gen 1**

Connectez des périphériques tels que des périphériques de stockage externe et des imprimantes. Bénéficiez de vitesses de transfert de données allant jusqu'à 5 Gbit/s.

#### 3. **Port casque**

Permet de connecter des écouteurs ou un casque (combiné écouteurs/microphone).

### **Gauche**

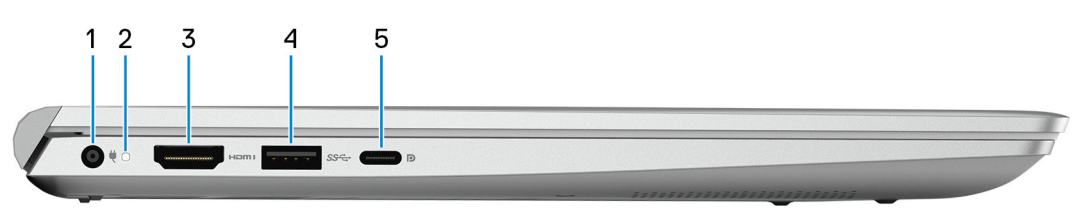

#### 1. **Port de l'adaptateur d'alimentation**

Permet de brancher un adaptateur secteur pour alimenter l'ordinateur en courant électrique et recharger la batterie.

#### 2. **Voyant d'état de la batterie et de l'alimentation**

Indique l'état de l'alimentation et de la batterie de l'ordinateur.

Blanc fixe : l'adaptateur secteur est connecté et la batterie est en train de se recharger.

Orange fixe : le niveau de charge de la batterie est faible ou critique.

Éteint : la batterie est complètement chargée.

### **REMARQUE : Sur certains ordinateurs, le voyant d'état de la batterie et de l'alimentation est également utilisé pour les diagnostics système. Pour plus d'informations, consultez la section Dépannage du Manuel de maintenance de votre ordinateur.**

#### 3. **Port HDMI**

Connecter à une télévision ou à un autre périphérique compatible HDMI en entrée. Fournit une sortie vidéo et audio.

#### 4. **Port USB 3.2 Gen 1**

Connectez des périphériques tels que des périphériques de stockage externe et des imprimantes. Bénéficiez de vitesses de transfert de données allant jusqu'à 5 Gbit/s.

#### 5. **Port USB 3.2 Gen 1 (Type-C) avec Power Delivery/DisplayPort**

<span id="page-7-0"></span>Permet de connecter des périphériques de stockage externes, des imprimantes et des écrans externes.

Prend en charge Power Delivery qui permet de fournir une alimentation dans les deux sens entre les périphériques. Fournit une sortie d'alimentation de jusqu'à 7,5 W qui permet un chargement plus rapide.

- **REMARQUE : L'adaptateur Dell USB-C vers USB-A 3.0 est livré avec cet ordinateur. Utilisez cet adaptateur pour connecter les accessoires USB 3.0 existants aux ports USB (Type-C) de votre ordinateur.**
- **REMARQUE : Un adaptateur USB Type-C pour DisplayPort (vendu séparément) est obligatoire pour connecter un appareil DisplayPort.**

### **Socle**

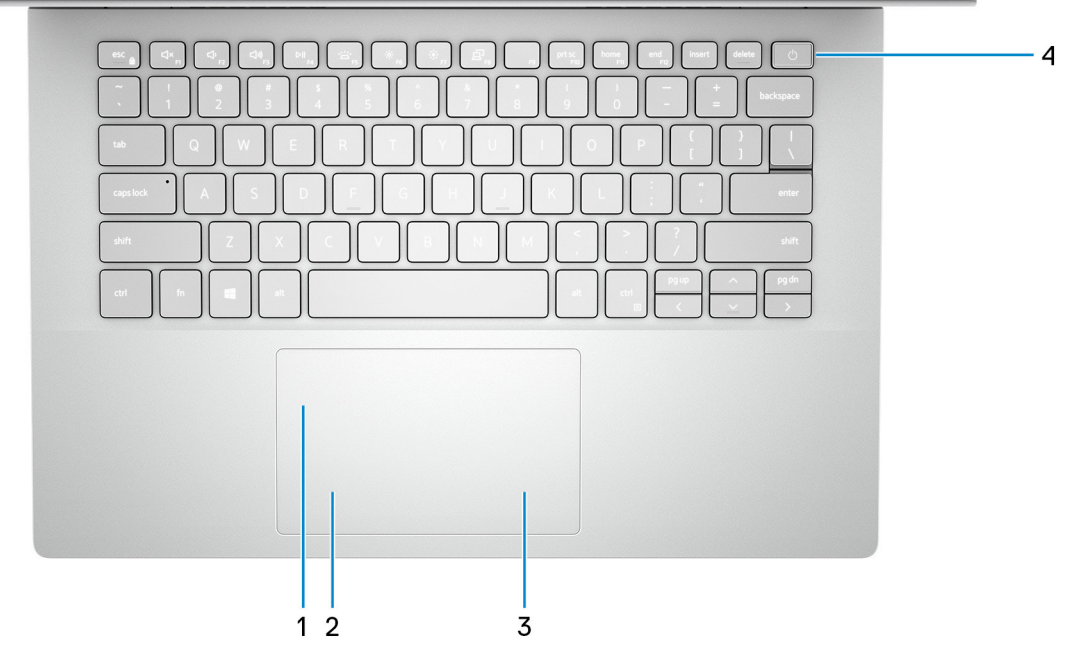

#### 1. **Pavé tactile**

Pour déplacer le pointeur de la souris, faites glisser le doigt sur le pavé tactile. Appuyez pour effectuer un clic gauche et appuyez avec deux doigts pour effectuer un clic droit sur.

#### 2. **Zone de clic gauche**

Appuyez sur ce bouton pour effectuer un clic gauche.

#### 3. **Zone de clic droit**

Appuyez sur ce bouton pour effectuer un clic droit.

#### 4. **Bouton d'alimentation avec lecteur d'empreintes digitales (en option)**

Appuyez sur ce bouton pour allumer l'ordinateur s'il est éteint, en veille ou en veille prolongée.

Lorsque l'ordinateur est allumé, appuyez sur le bouton d'alimentation pour le faire passer en mode veille ; appuyez sur le bouton d'alimentation et maintenez-le enfoncé pendant 4 secondes pour le forcer à s'éteindre.

Si le bouton d'alimentation est doté d'un lecteur d'empreintes digitales, placez votre doigt sur le bouton d'alimentation pour vous connecter.

### **REMARQUE : Vous pouvez personnaliser le comportement du bouton d'alimentation dans Windows. Pour plus d'informations, voir Mon Dell et moi à l'adresse [www.dell.com/support/manuals.](https://www.dell.com/support/manuals)**

### <span id="page-8-0"></span>**Affichage**

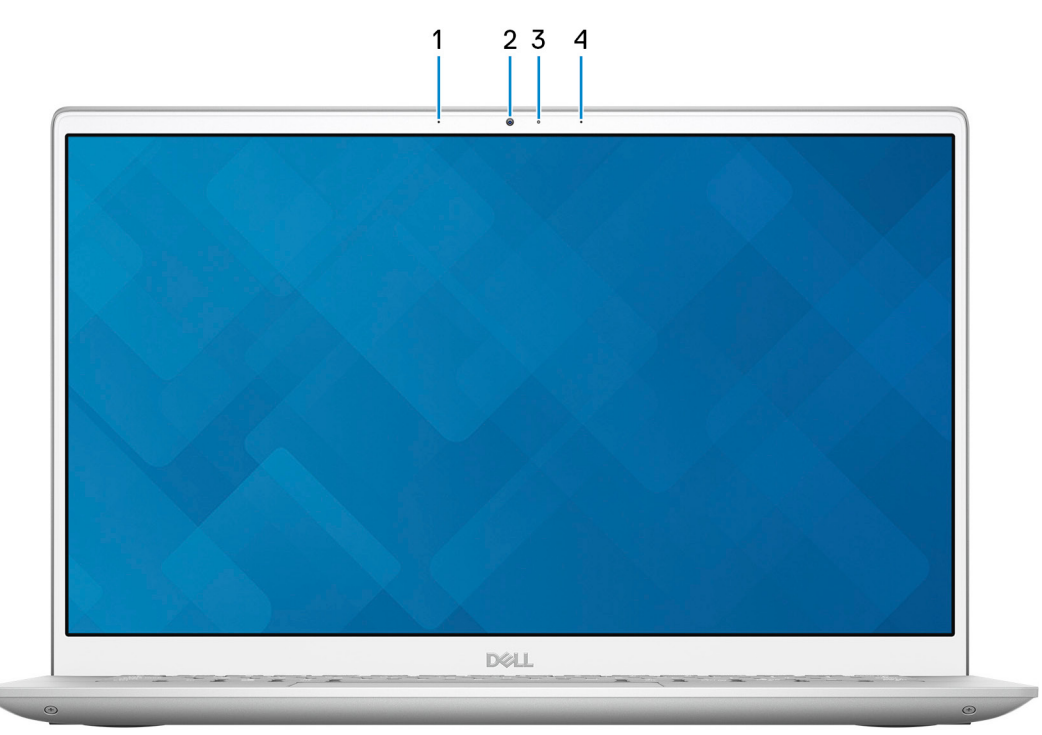

#### 1. **Microphone gauche**

Fournit une entrée audio numérique pour l'enregistrement audio et les appels vocaux.

### 2. **Webcam**

Permet d'organiser des visioconférences, de prendre des photos et d'enregistrer des vidéos.

### 3. **Voyant d'état de la webcam**

S'allume lorsque la webcam est en cours d'utilisation.

### 4. **Microphone droit**

Fournit une entrée audio numérique pour l'enregistrement audio et les appels vocaux.

### <span id="page-9-0"></span>**Partie inférieure**

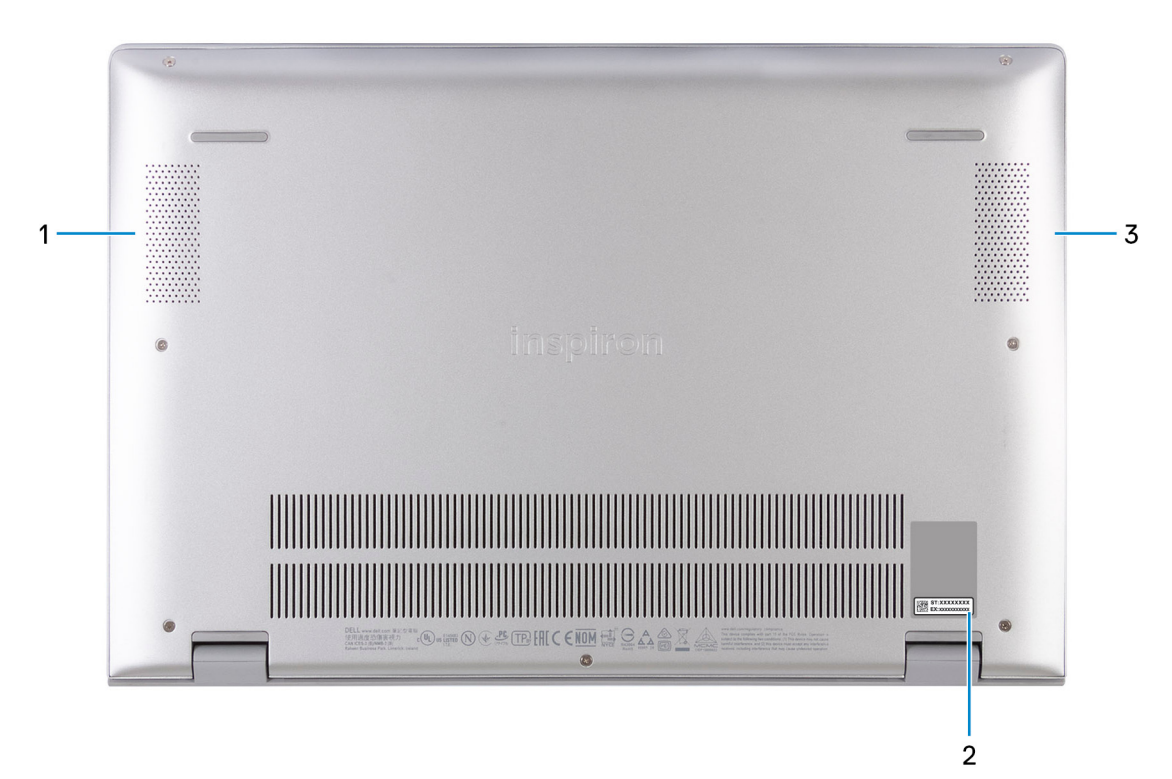

### 1. **Haut-parleur gauche**

Fournit une sortie audio.

### 2. **Étiquette du numéro de série**

Le numéro de série est un identifiant alphanumérique unique qui permet aux techniciens de maintenance Dell d'identifier les composants matériels de votre ordinateur et d'accéder aux informations de garantie.

#### 3. **Haut-parleur droit**

Fournit une sortie audio.

# <span id="page-10-0"></span>**Caractéristiques de l'ordinateur Inspiron 5401**

### **Dimensions et poids**

Le tableau suivant répertorie la hauteur, la largeur, la profondeur et le poids de votre ordinateur Inspiron 5401.

#### **Tableau 2. Dimensions et poids**

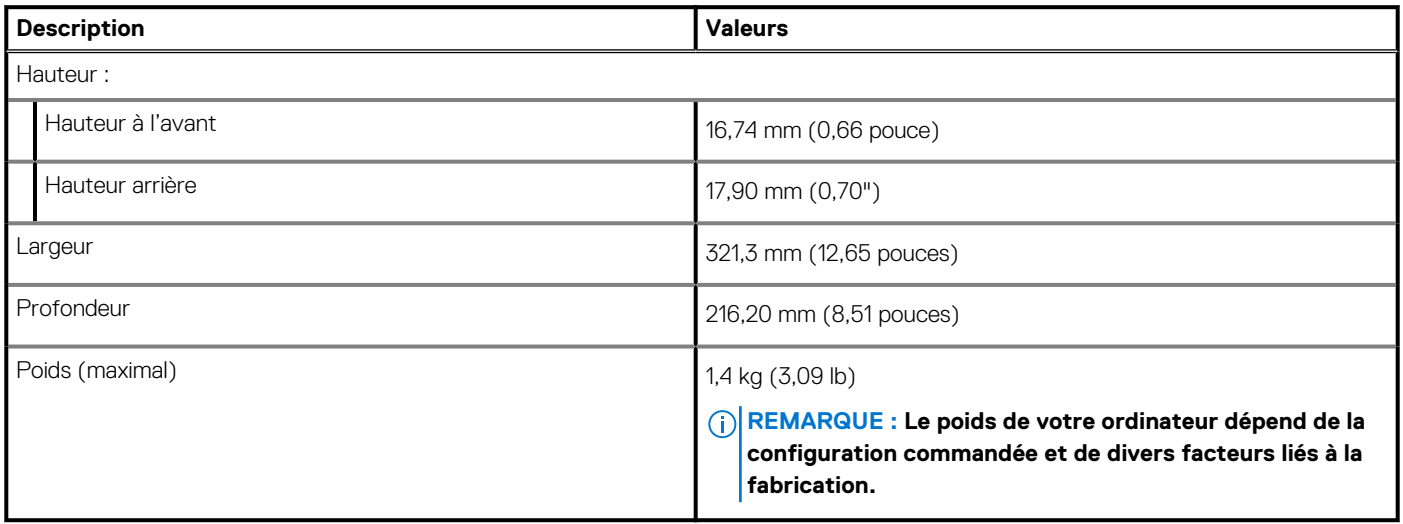

### **Processeur**

Le tableau suivant répertorie les détails des processeurs pris en charge par votre ordinateur Inspiron 5401.

#### **Tableau 3. Processeur**

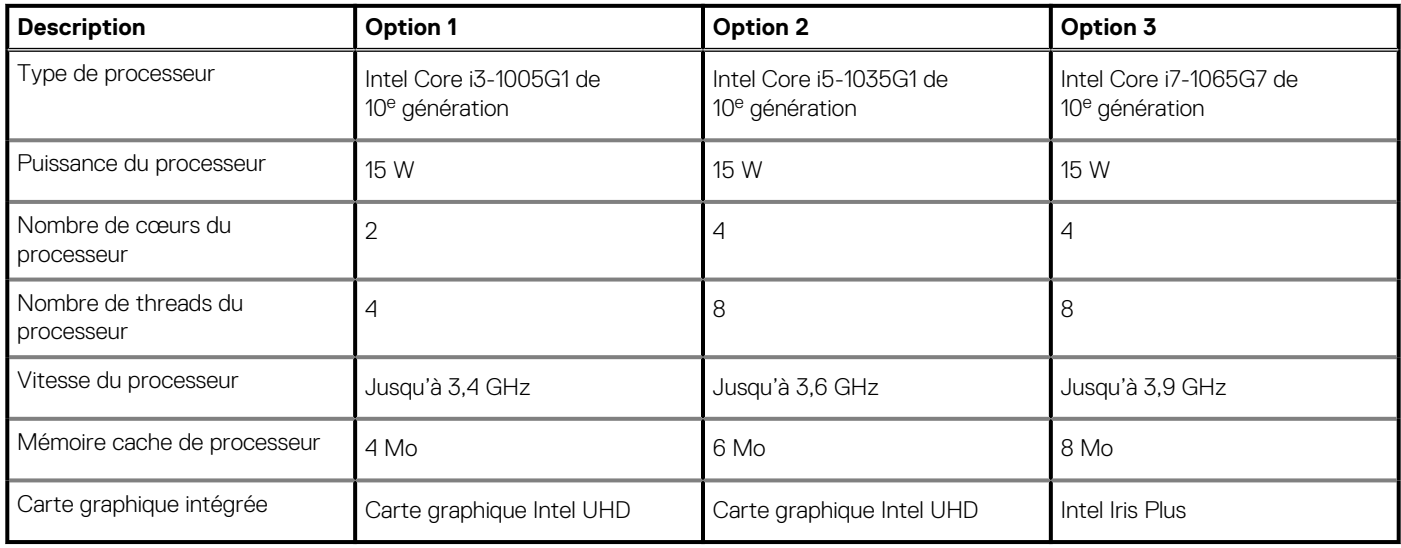

### **Chipset**

Le tableau suivant répertorie les détails du chipset pris en charge par votre ordinateur Inspiron 5401.

### <span id="page-11-0"></span>**Tableau 4. Chipset**

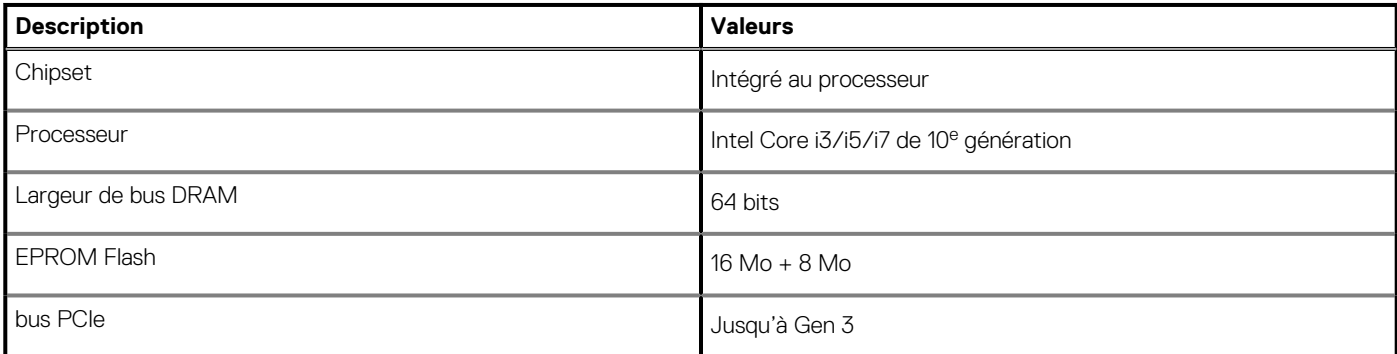

### **Système d'exploitation**

Votre ordinateur Inspiron 5401 prend en charge les systèmes d'exploitation suivants :

- Windows 10 Famille 64 bits
- Windows 10 Professionnel 64 bits
- Windows 10 Famille en mode S (64 bits)
- Ubuntu 18.04 LTS 64 bits

### **Mémoire**

Le tableau suivant répertorie les caractéristiques techniques de la mémoire de votre ordinateur Inspiron 5401.

### **Tableau 5. Caractéristiques de la mémoire**

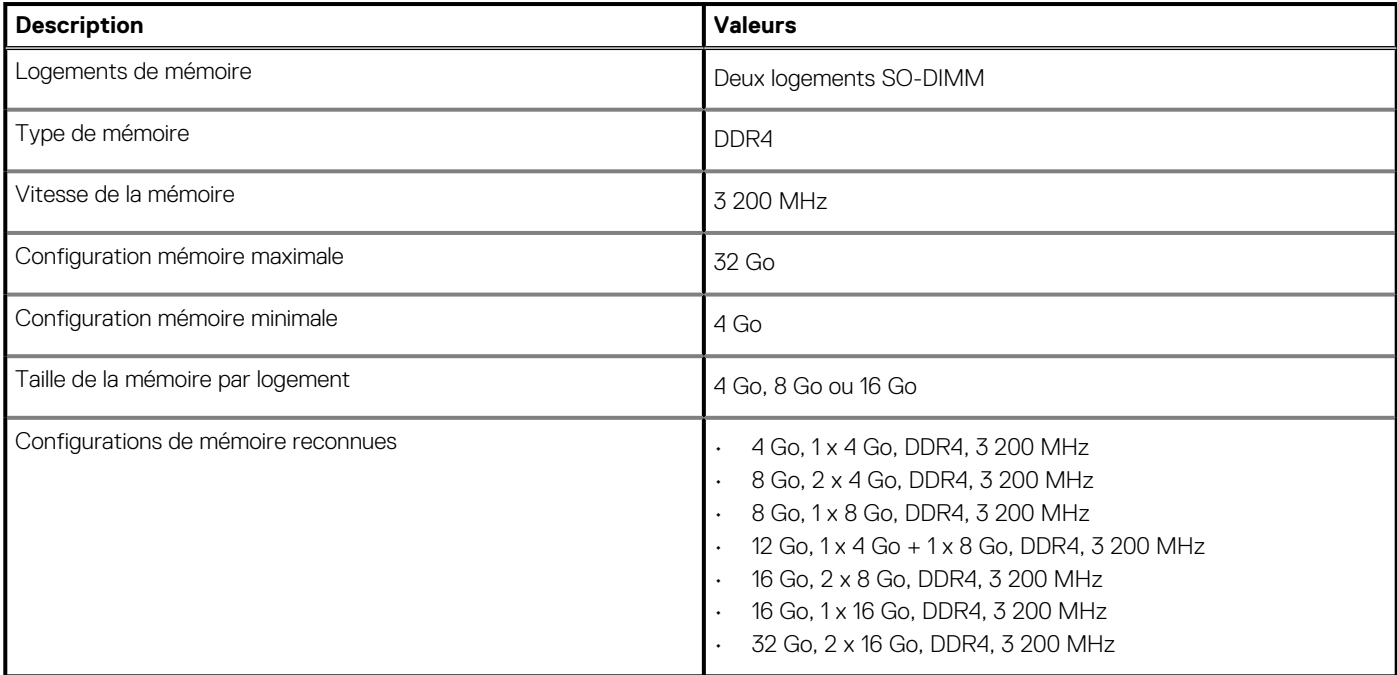

### **Ports externes**

Le tableau suivant répertorie les ports externes de votre ordinateur Inspiron 5401.

### <span id="page-12-0"></span>**Tableau 6. Ports externes**

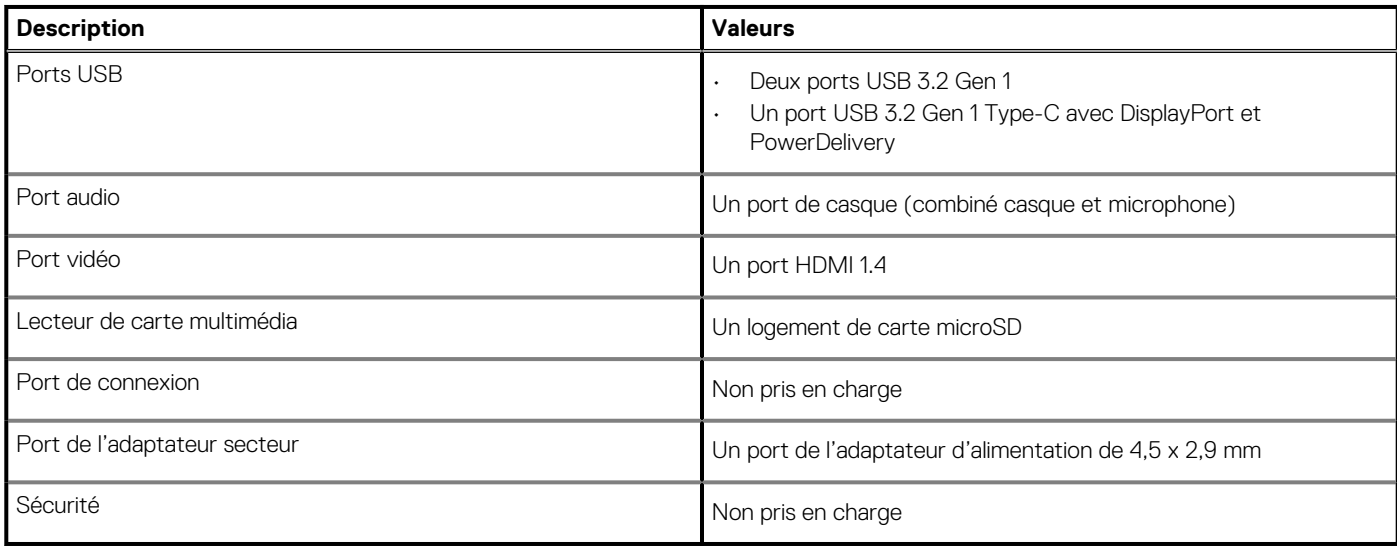

### **Logements internes**

Le tableau suivant répertorie les logements internes de votre ordinateur Inspiron 5401.

#### **Tableau 7. Logements internes**

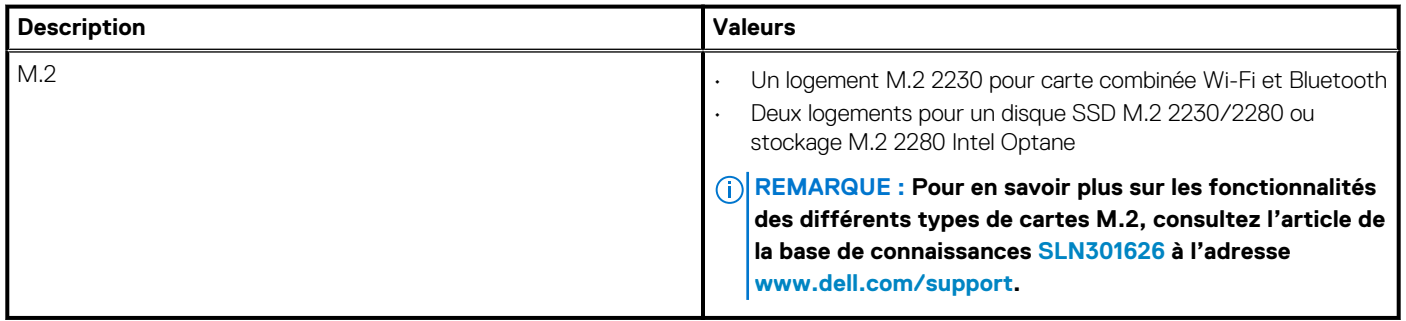

### **Module sans fil**

Le tableau suivant répertorie les caractéristiques techniques du module WLAN (Wireless Local Area Network) de l'ordinateur Inspiron 5401.

### **Tableau 8. Caractéristiques du module sans fil**

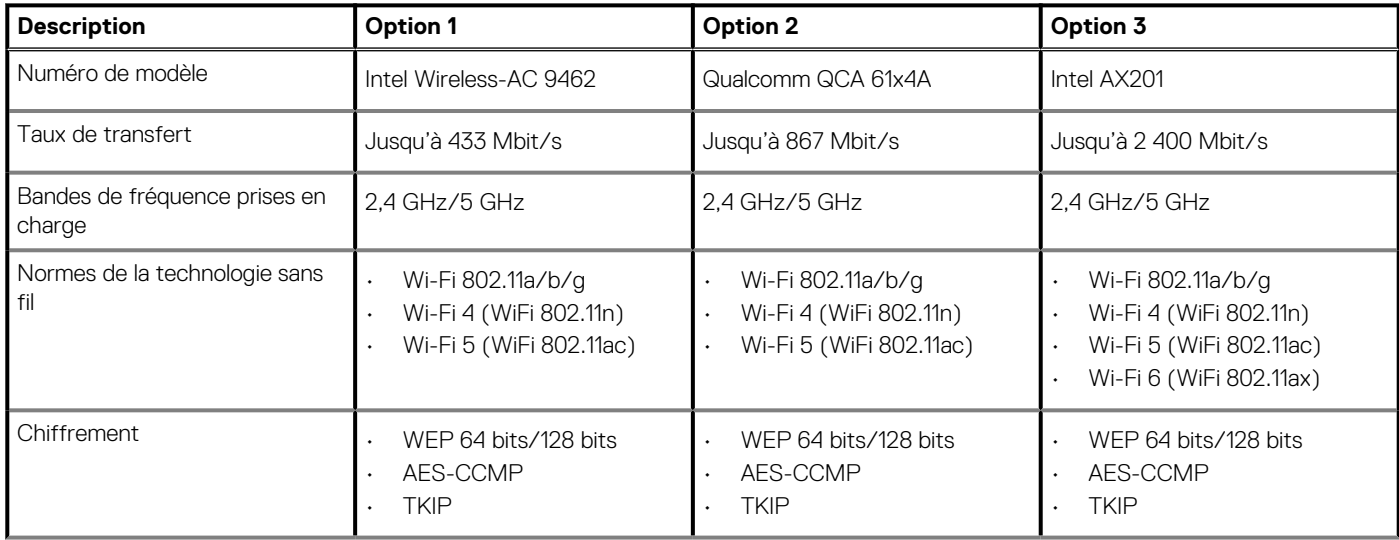

### <span id="page-13-0"></span>**Tableau 8. Caractéristiques du module sans fil(suite)**

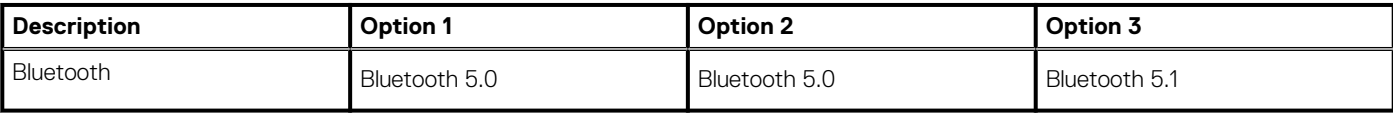

### **Audio**

Le tableau suivant répertorie les caractéristiques audio de votre ordinateur Inspiron 5401.

#### **Tableau 9. Caractéristiques audio**

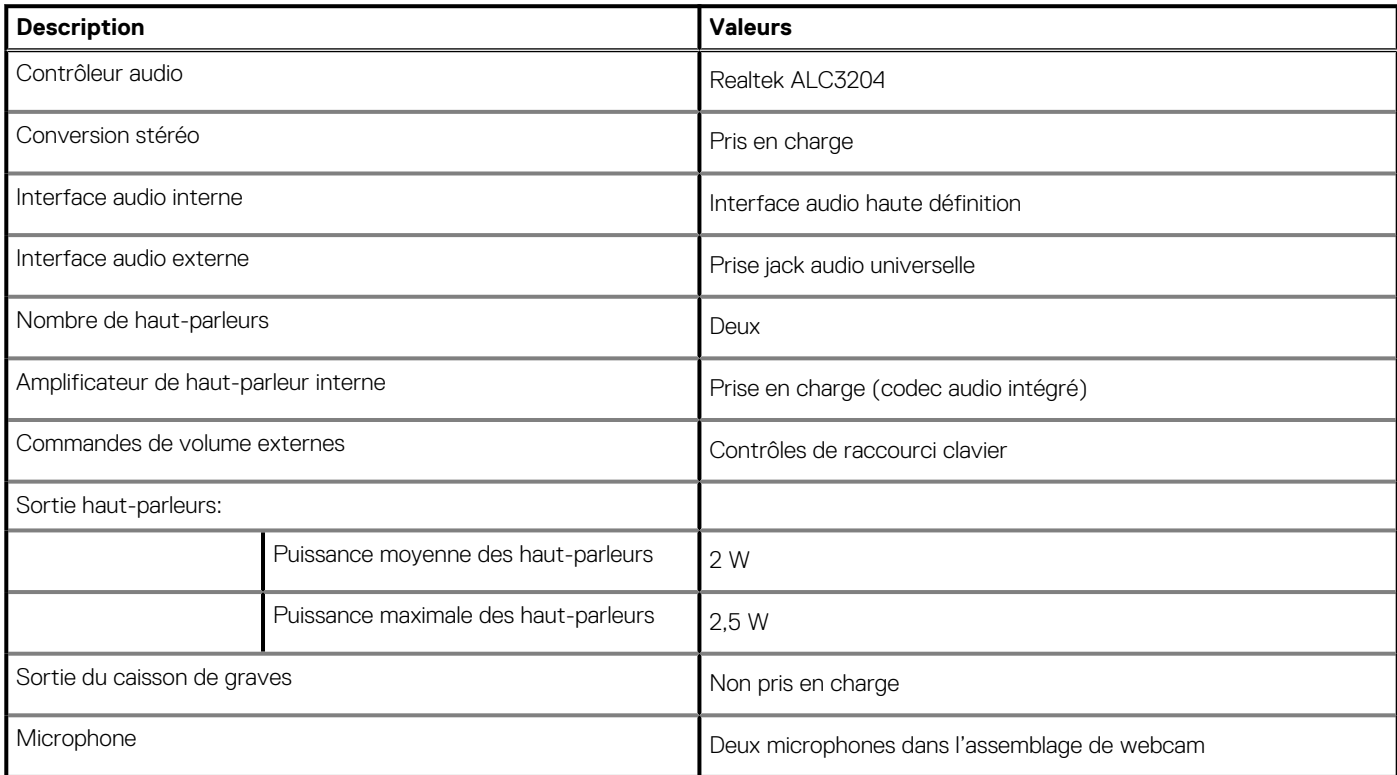

### **Stockage**

Cette section répertorie les options de stockage sur votre ordinateur Inspiron 5401.

Votre ordinateur Inspiron 5401 prend en charge les configurations de stockage suivantes :

- Un disque SSD M.2 2230/2280 ou un stockage M.2 2280 Intel Optane
- Deux disques SSD M.2 2230/2280
- Un disque SSD M.2 2230/2280 et un stockage M.2 2280 Intel Optane

#### **Tableau 10. Caractéristiques du stockage**

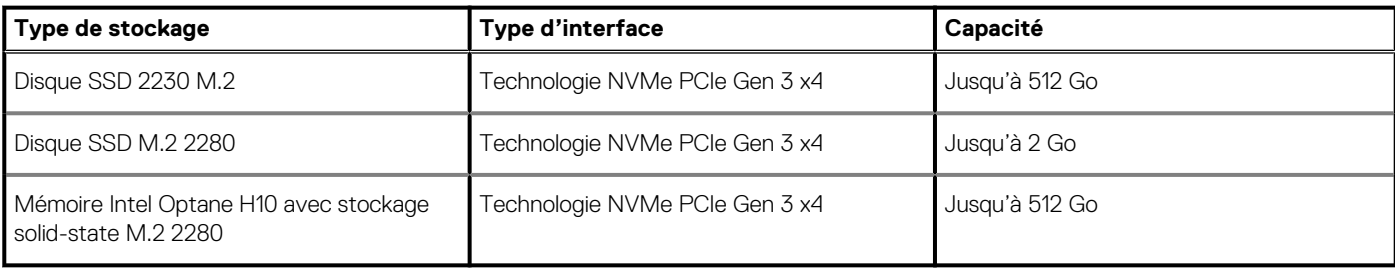

## <span id="page-14-0"></span>**Mémoire Intel Optane H10 avec stockage solidstate (en option)**

La technologie Intel Optane fait appel à la technologie de mémoire 3D XPoint et fonctionne comme un cache/accélérateur de stockage non volatile et/ou périphérique de stockage en fonction de la mémoire Intel Optane installée dans votre ordinateur.

La mémoire Intel Optane H10 avec stockage solid-state fonctionne à la fois en tant que cache/accélérateur de stockage non volatile (permettant ainsi d'améliorer les vitesses de lecture/d'écriture du stockage sur disque dur), et en tant que solution de stockage solidstate. Elle ne remplace pas ni n'augmente la mémoire (RAM) installée sur votre ordinateur.

### **Tableau 11. Caractéristiques de la mémoire Intel Optane H10 avec stockage solid-state**

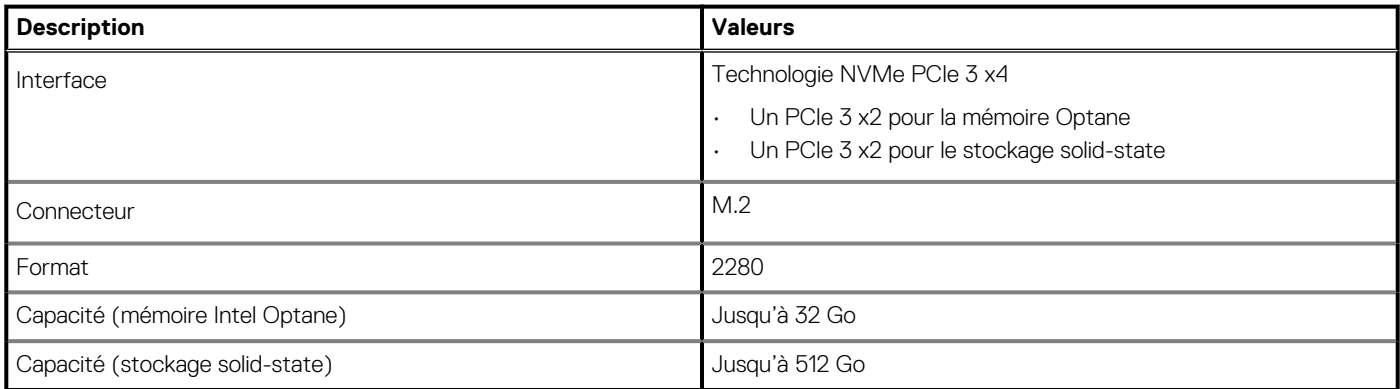

### **REMARQUE : La mémoire Intel Optane H10 avec stockage solid-state est prise en charge sur les ordinateurs qui répondent aux exigences suivantes :**

- **Processeur Intel Core i3/i5/i7 de 9<sup>e</sup> génération ou ultérieure**
- **Windows 10 version 64 bits ou supérieur (Anniversary Update)**
- **Version du pilote Intel Rapid Storage Technology 15.9.1.1018 ou supérieure**

### **Lecteur de carte multimédia**

Le tableau suivant répertorie les cartes multimédias prises en charge par votre ordinateur Inspiron 5401.

#### **Tableau 12. Caractéristiques du lecteur de cartes multimédia**

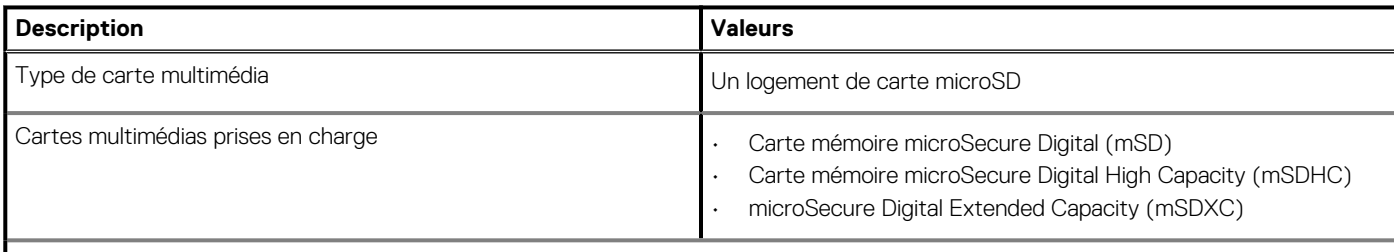

**REMARQUE : La capacité maximale prise en charge par le lecteur de carte mémoire varie en fonction de la norme de la carte mémoire installée sur l'ordinateur.**

### **Clavier**

Le tableau suivant répertorie les caractéristiques techniques du clavier de votre ordinateur Inspiron 5401.

#### **Tableau 13. Caractéristiques du clavier**

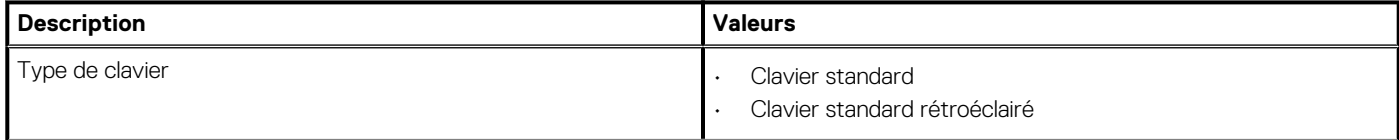

### <span id="page-15-0"></span>**Tableau 13. Caractéristiques du clavier(suite)**

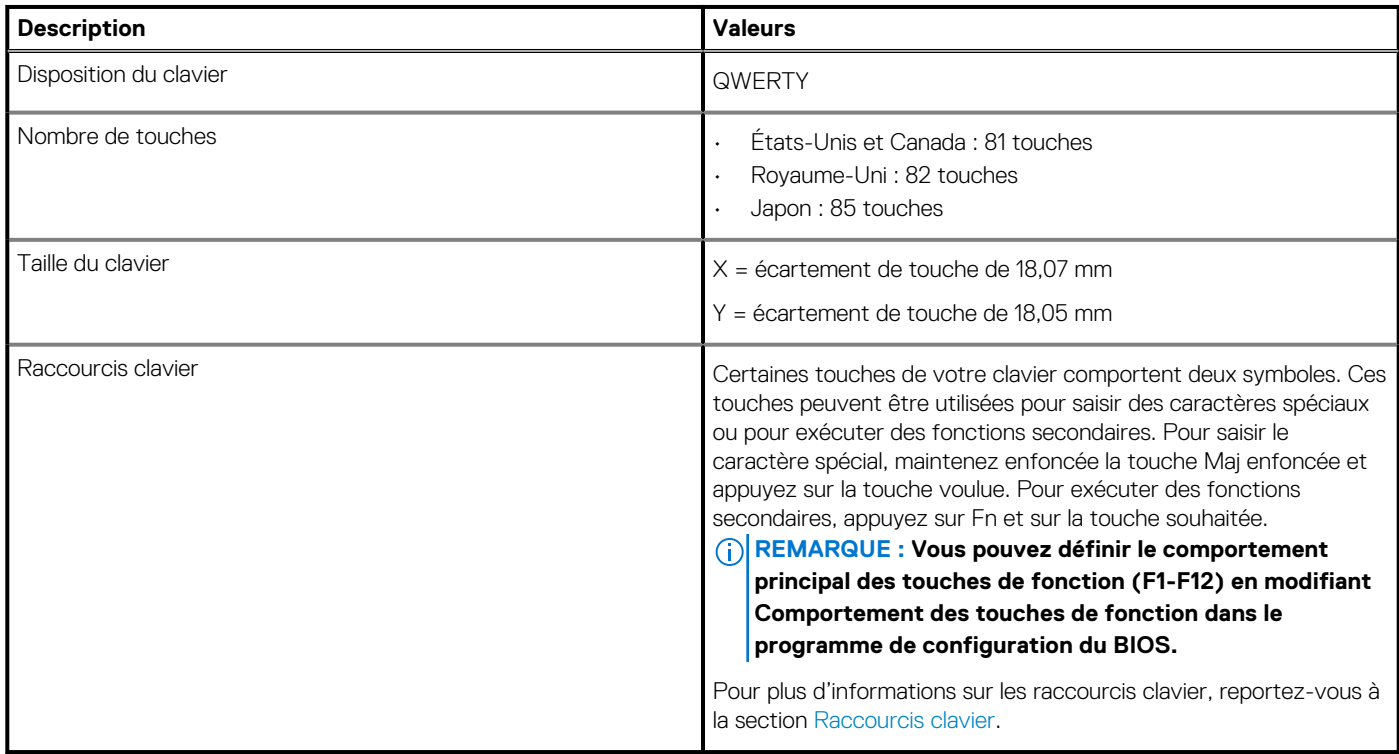

### **Webcam**

Le tableau suivant répertorie les caractéristiques techniques de la webcam de votre ordinateur Inspiron 5401.

### **Tableau 14. Caractéristiques de la webcam**

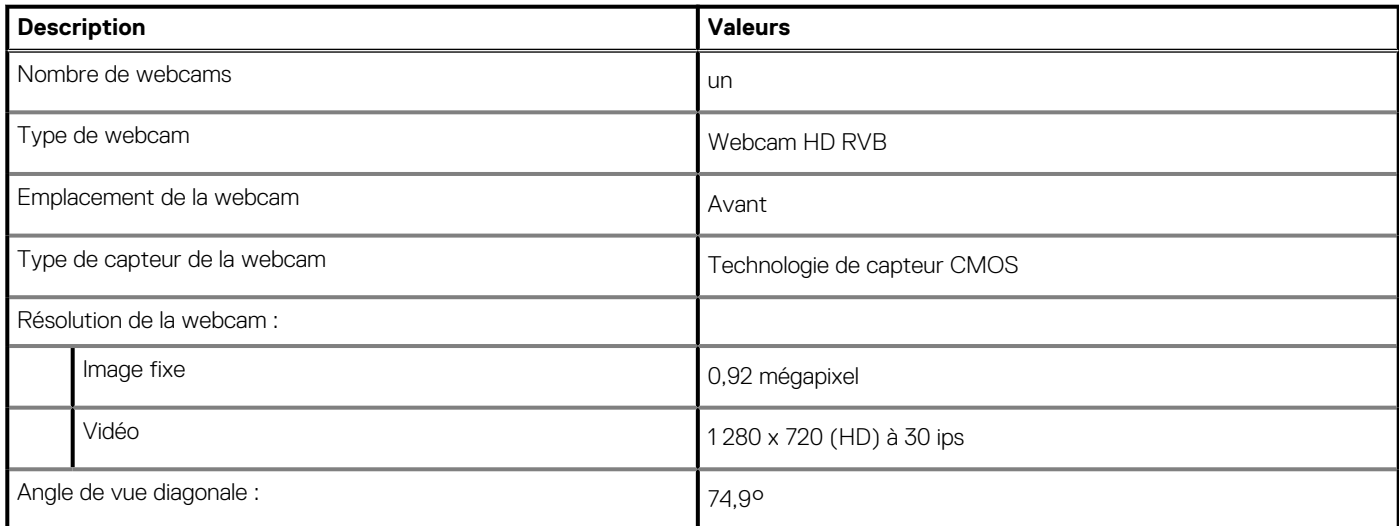

### **Pavé tactile**

Le tableau suivant répertorie les caractéristiques techniques du pavé tactile de votre ordinateur Inspiron 5401.

### **Tableau 15. Caractéristiques du pavé tactile**

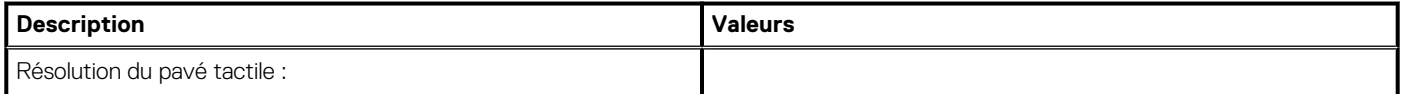

### <span id="page-16-0"></span>**Tableau 15. Caractéristiques du pavé tactile(suite)**

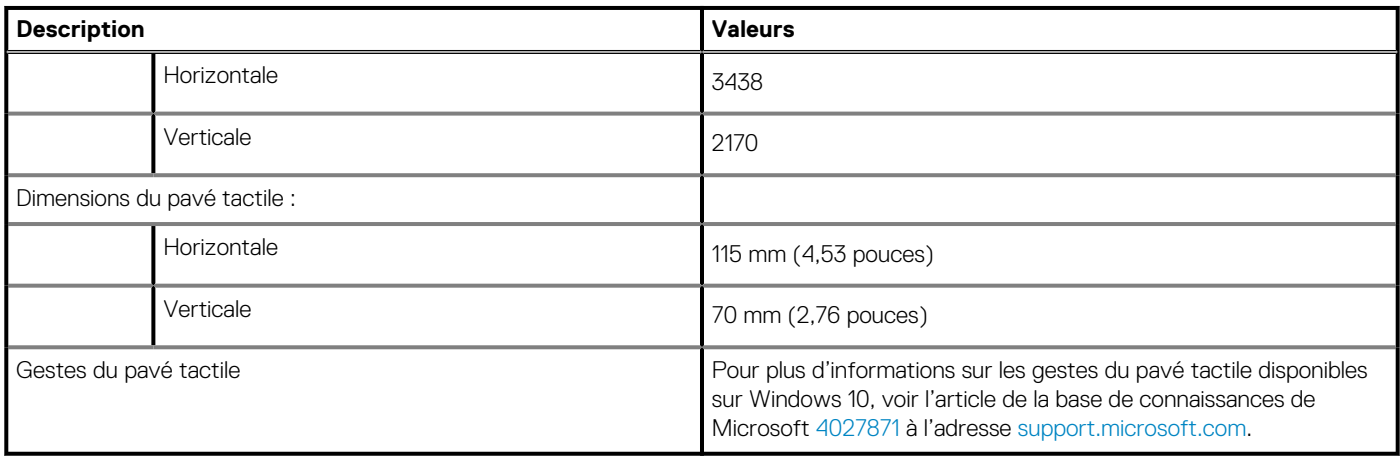

### **Adaptateur secteur**

Le tableau suivant répertorie les caractéristiques techniques de l'adaptateur secteur de votre ordinateur Inspiron 5401.

#### **Tableau 16. Caractéristiques de l'adaptateur secteur**

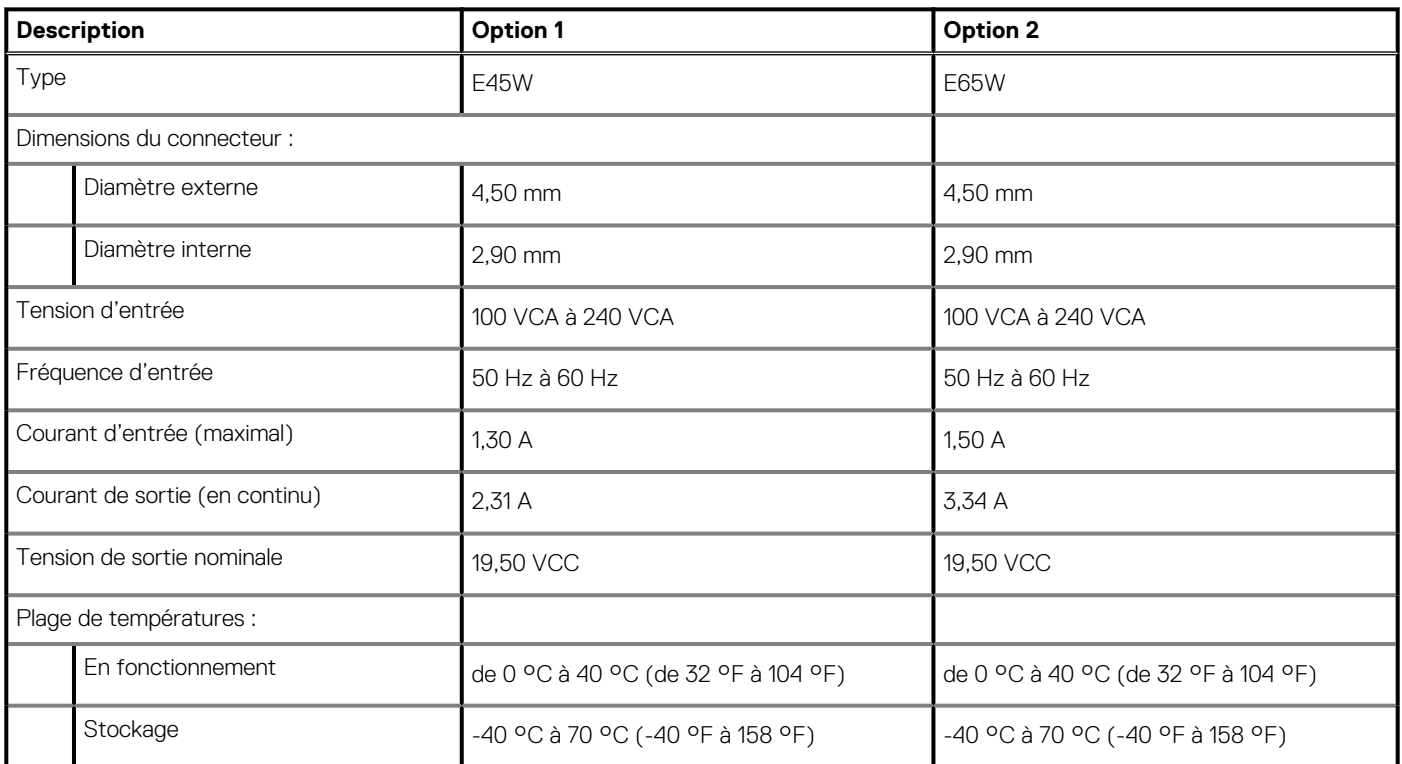

### **Batterie**

Le tableau suivant répertorie les caractéristiques techniques de la batterie de votre ordinateur Inspiron 5401.

### **Tableau 17. Caractéristiques de la batterie**

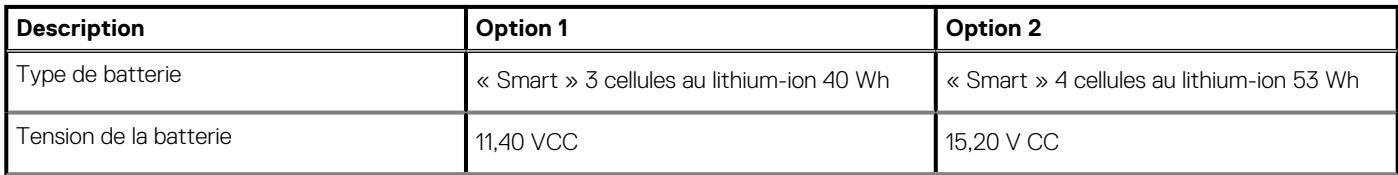

<span id="page-17-0"></span>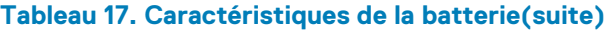

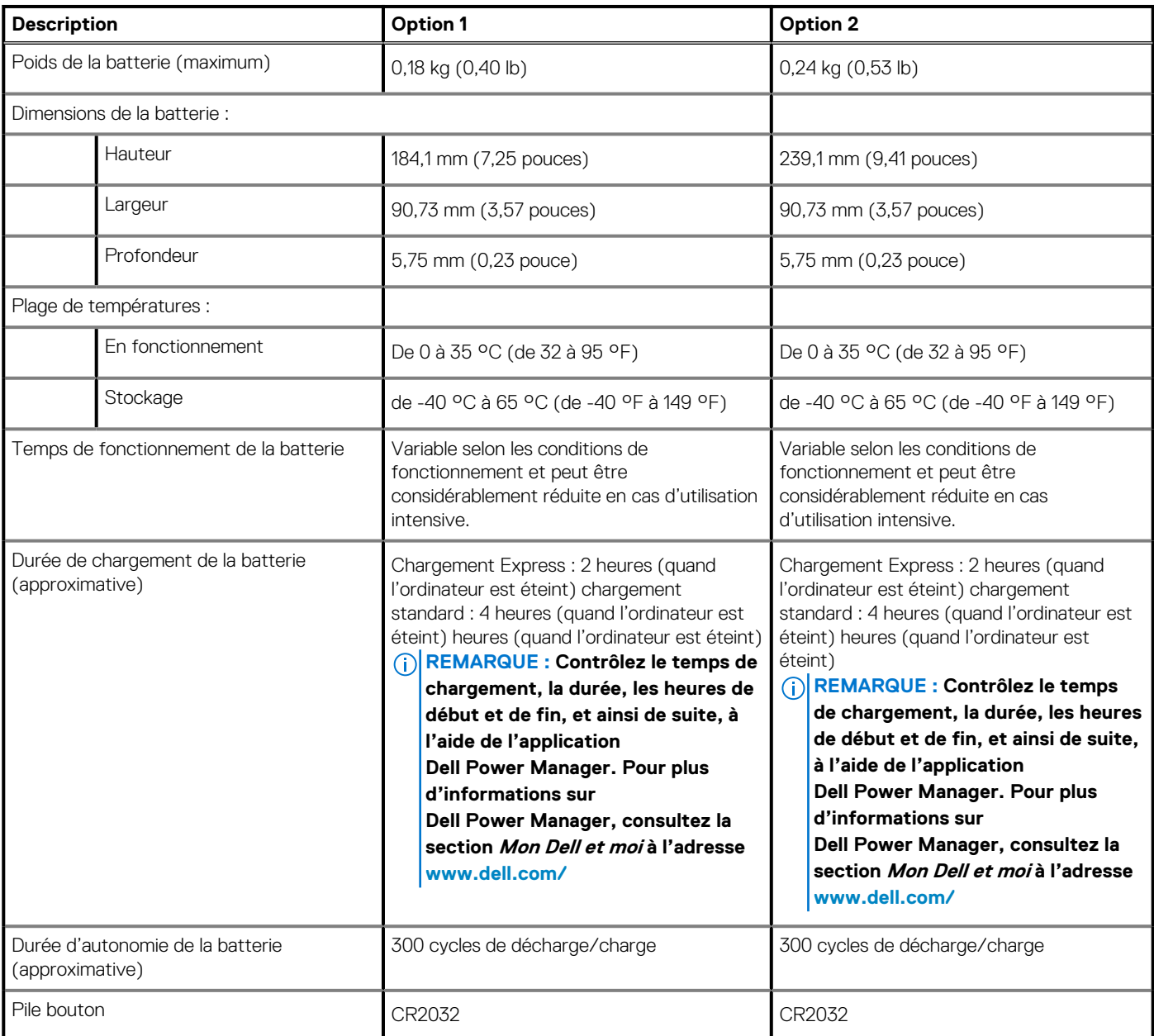

# **Affichage**

Le tableau suivant répertorie les caractéristiques de l'écran de votre ordinateur Inspiron 5401.

### **Tableau 18. Caractéristiques de l'écran**

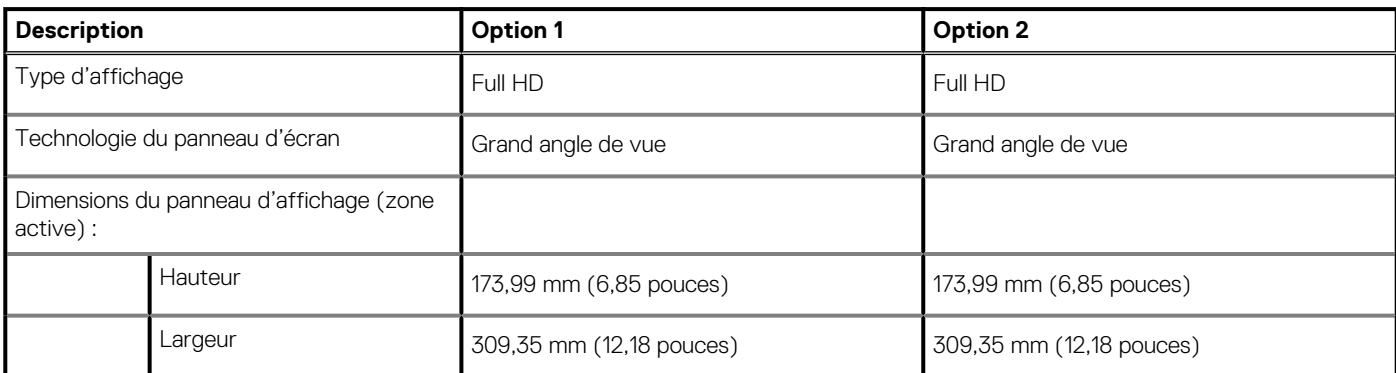

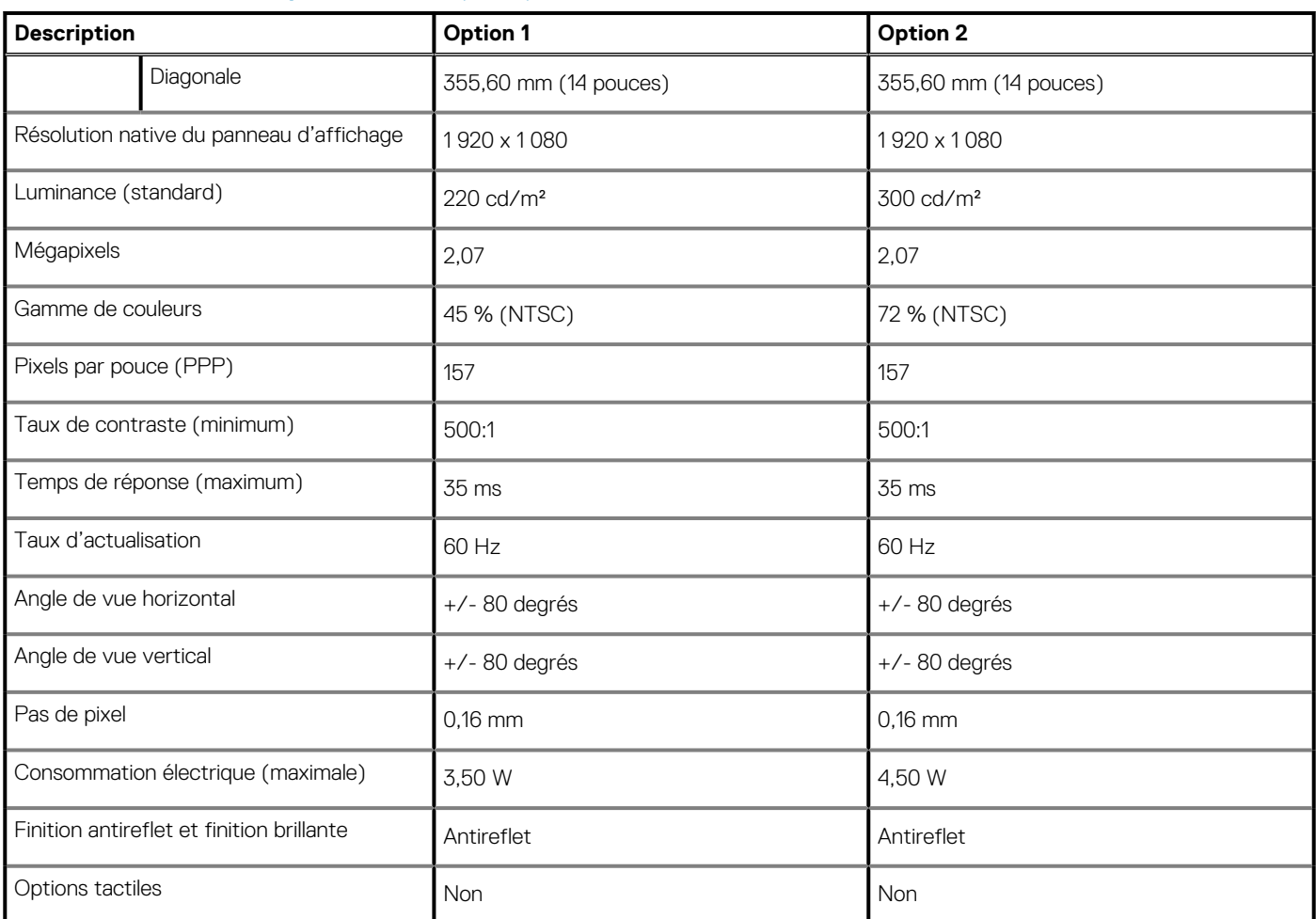

### <span id="page-18-0"></span>**Tableau 18. Caractéristiques de l'écran(suite)**

### **Lecteur d'empreintes digitales (en option)**

Le tableau suivant répertorie les caractéristiques techniques du lecteur d'empreintes digitales (en option) de votre ordinateur Inspiron 5401.

### **Tableau 19. Caractéristiques du lecteur d'empreintes digitales**

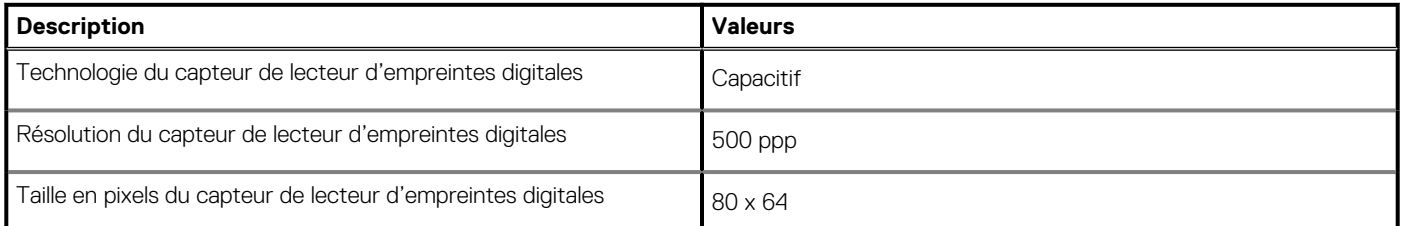

### **Processeur graphique – intégré**

Le tableau suivant répertorie les caractéristiques techniques du processeur graphique intégré pris en charge par votre ordinateur Inspiron 5401.

### <span id="page-19-0"></span>**Tableau 20. Processeur graphique – intégré**

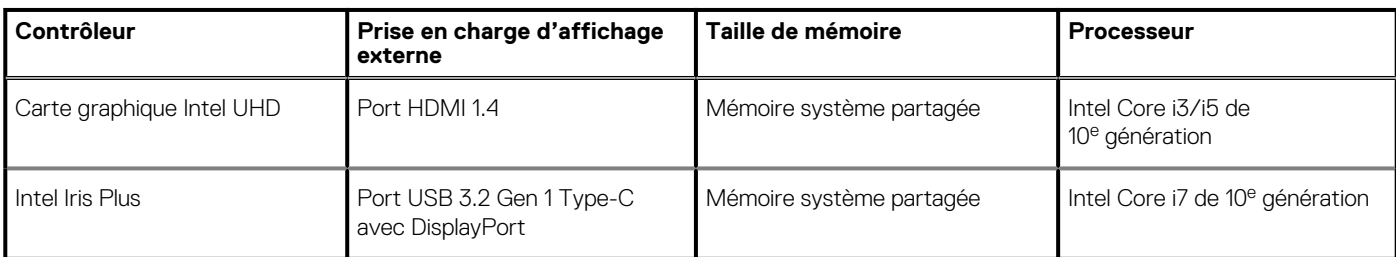

### **Processeur graphique — séparé**

Le tableau suivant répertorie les caractéristiques techniques du processeur graphique séparé pris en charge par votre ordinateur Inspiron 5401.

### **Tableau 21. Processeur graphique — séparé**

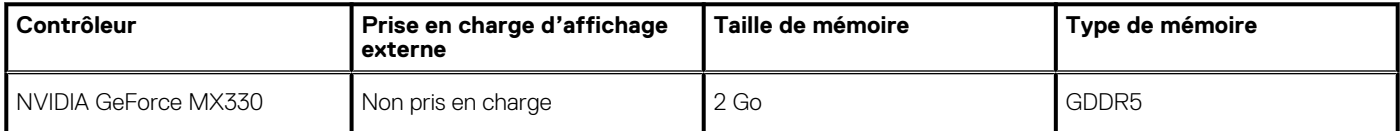

### **Environnement de stockage et de fonctionnement**

Ce tableau répertorie les spécifications du stockage et du fonctionnement pour votre ordinateur Inspiron 5401.

**Niveau de contaminants atmosphériques :** G1 selon la norme ISA-S71.04-1985

#### **Tableau 22. Environnement de l'ordinateur**

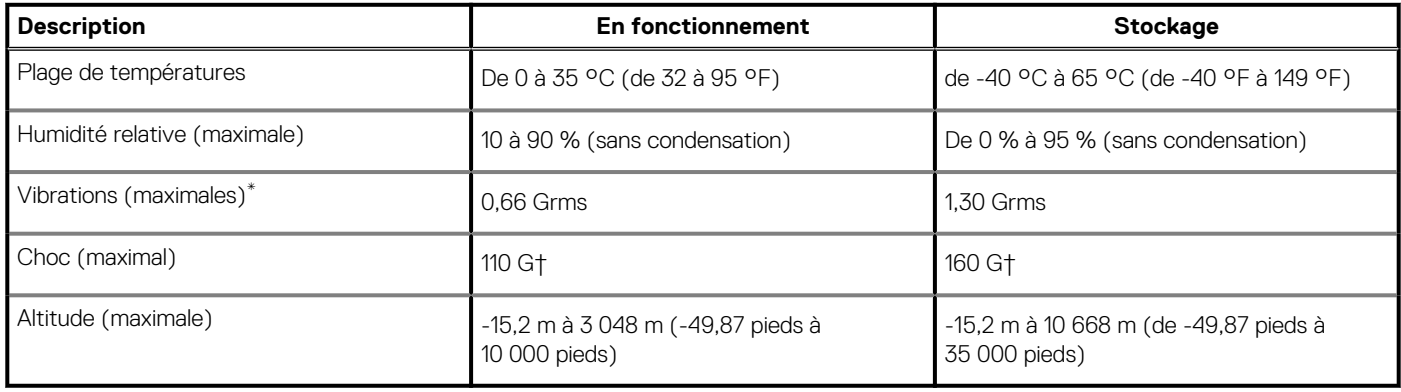

\* Mesurées à l'aide d'un spectre de vibrations aléatoire simulant l'environnement utilisateur.

† Mesurées en utilisant une impulsion semi-sinusoïdale de 2 ms lorsque le disque dur est en cours d'utilisation.

**4**

### <span id="page-20-0"></span>**REMARQUE : Les caractères du clavier peuvent varier en fonction de la configuration de langue du clavier. Les touches utilisées pour les raccourcis restent les mêmes dans toutes les configurations de langue.**

Certaines touches de votre clavier comportent deux symboles. Ces touches peuvent être utilisées pour saisir des caractères spéciaux ou pour exécuter des fonctions secondaires. Le symbole figurant sur la partie inférieure de la touche fait référence au caractère qui est tapé hors lorsque la touche est enfoncée. Si vous appuyez sur la touche Maj et que vous la maintenez enfoncée, c'est le symbole figurant en haut de la touche qui est saisi. Par exemple, si vous appuyez sur **2**, **2** est saisi ; si vous appuyez sur **Maj** + **2**, **@** est saisi.

Les touches F1-F12 sur la rangée du haut du clavier sont des touches de fonction pour le contrôle multimédia, comme indiqué par l'icône située en bas de la touche. Appuyez sur la touche de fonction pour appeler la tâche représentée par l'icône. Par exemple, lorsque vous appuyez sur F1, cela désactive l'audio (reportez-vous au tableau ci-dessous).

Cependant, si les touches de fonction F1-F12 sont nécessaires pour des applications logicielles spécifiques, vous pouvez désactiver la fonctionnalité multimédia en appuyant sur **Fn** + **Échap**. Par la suite, les commandes multimédia peuvent être appelées en appuyant sur **fn** et sur la touche de fonction concernée. Par exemple, l'audio peut être arrêté en appuyant sur **Fn** + **F1**.

**REMARQUE : Vous pouvez également définir le comportement principal des touches de fonction (F1-F12) en modifiant** ΩĐ **l'option Comportement des touches de fonction dans le programme de configuration du BIOS.**

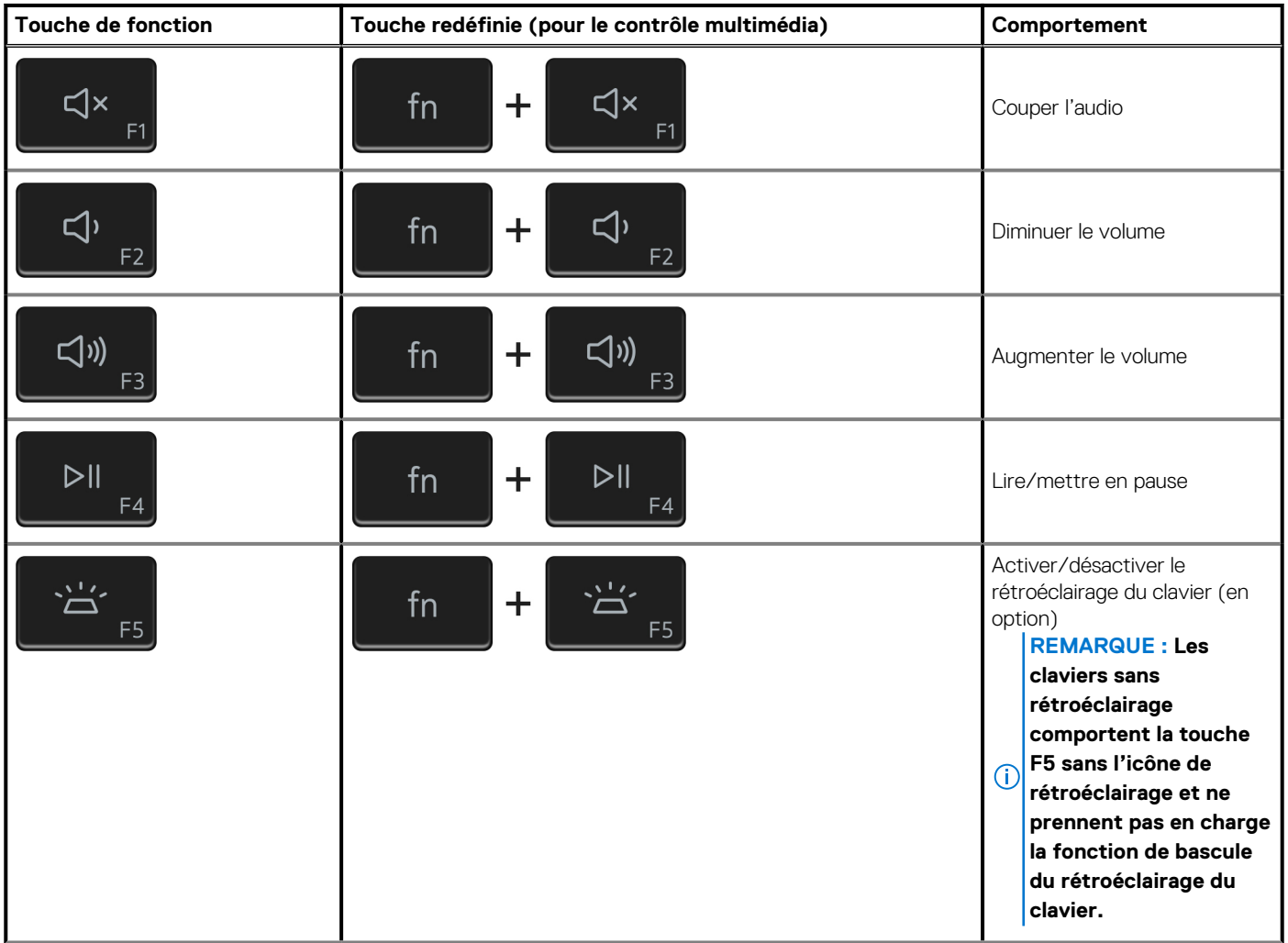

#### **Tableau 23. Liste des raccourcis clavier**

### **Tableau 23. Liste des raccourcis clavier(suite)**

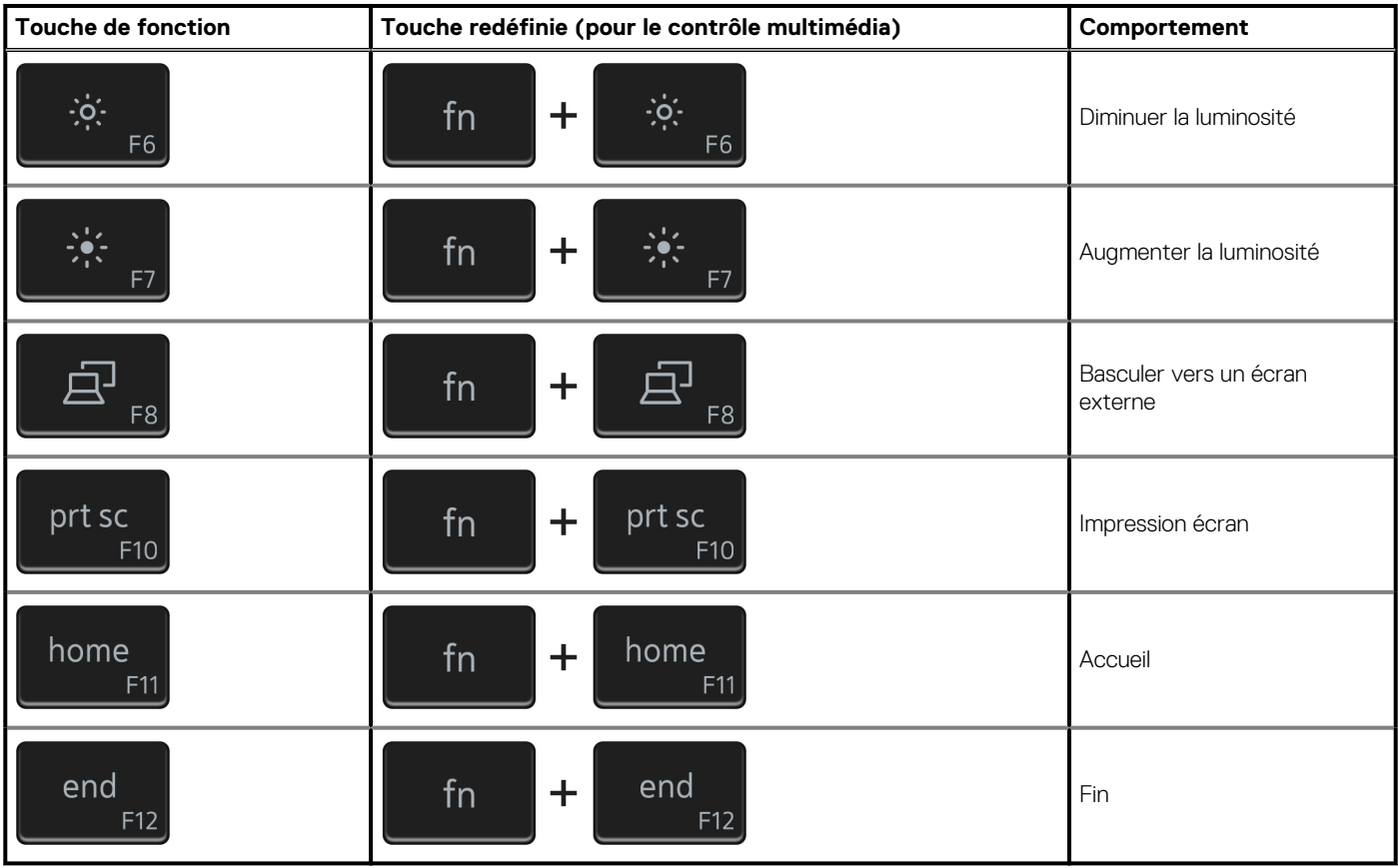

La touche **Fn** est également utilisée avec certaines touches du clavier pour appeler d'autres fonctions secondaires.

### **Tableau 24. Liste des raccourcis clavier**

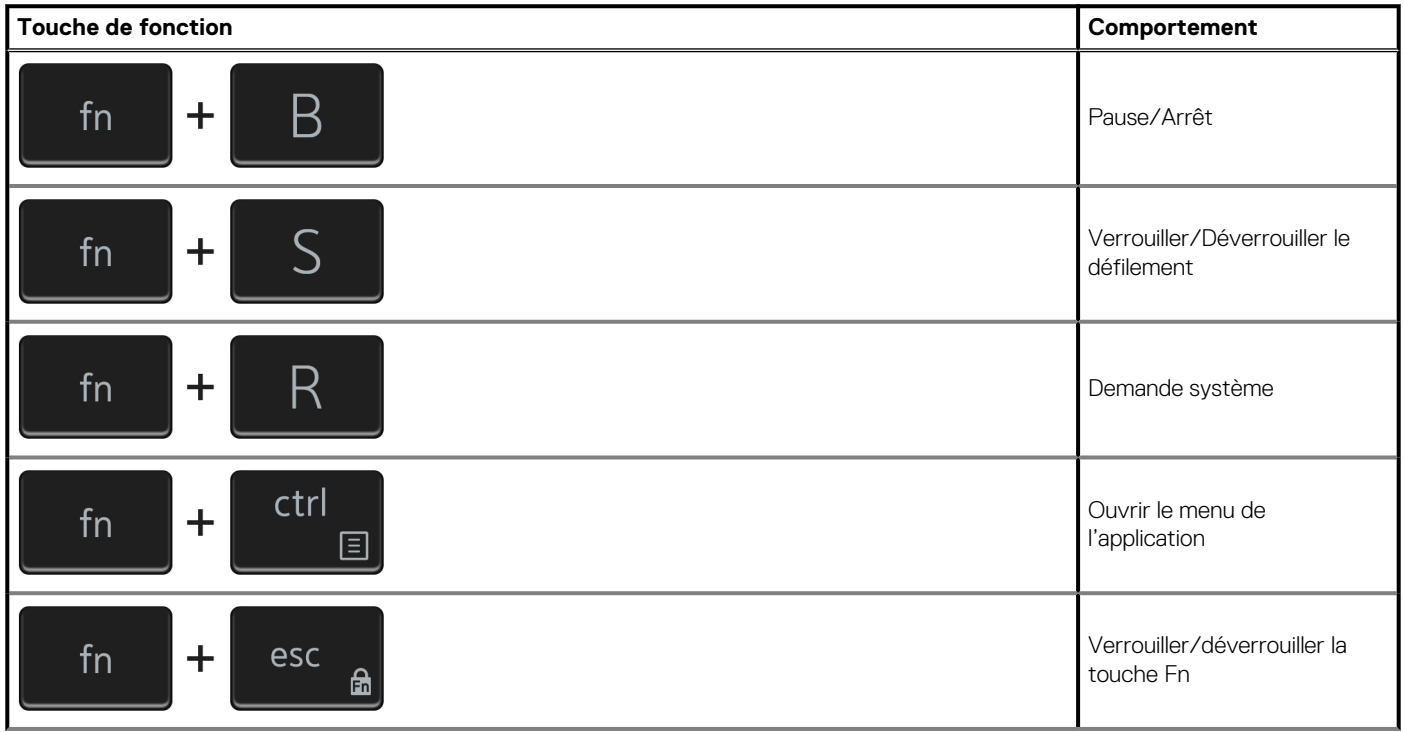

### **Tableau 24. Liste des raccourcis clavier(suite)**

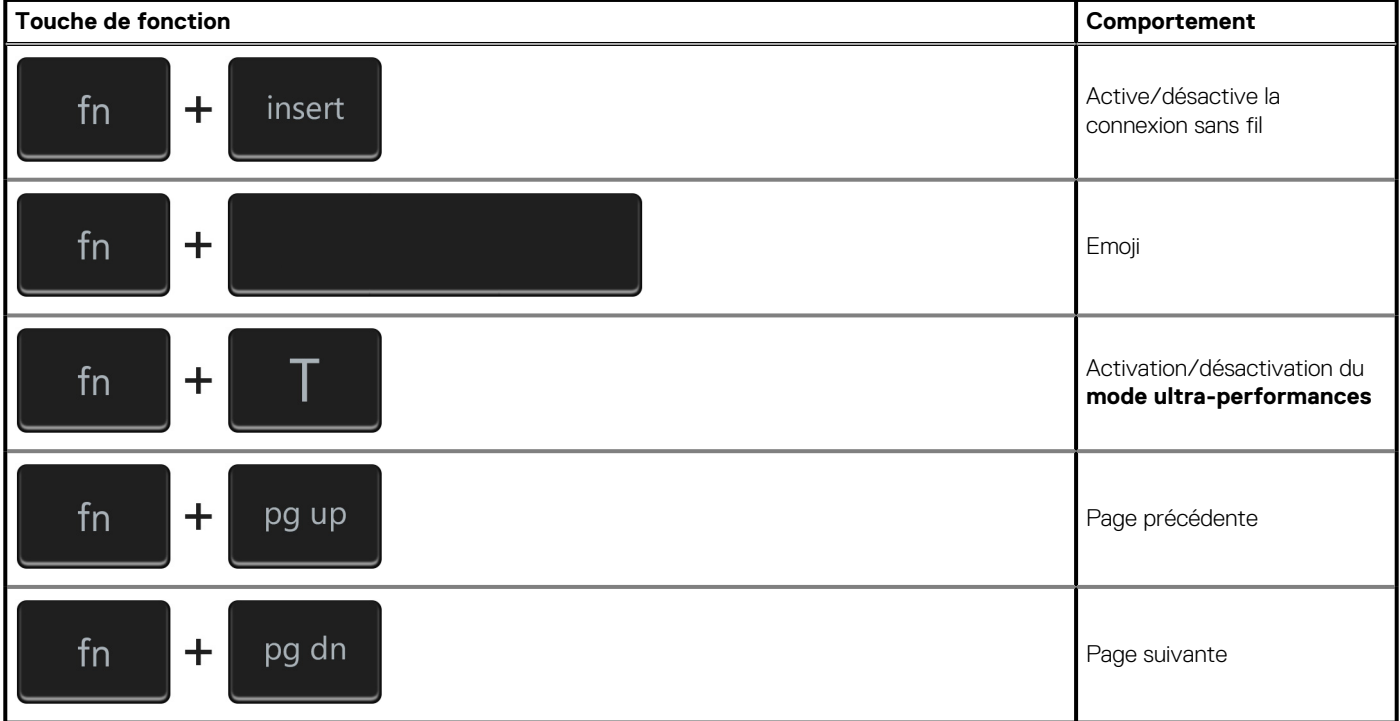

### **Obtenir de l'aide et contacter Dell**

### <span id="page-23-0"></span>**Ressources d'aide en libre-service**

Vous pouvez obtenir des informations et de l'aide sur les produits et services Dell en utilisant ces ressources en libre-service :

#### **Tableau 25. Ressources d'aide en libre-service**

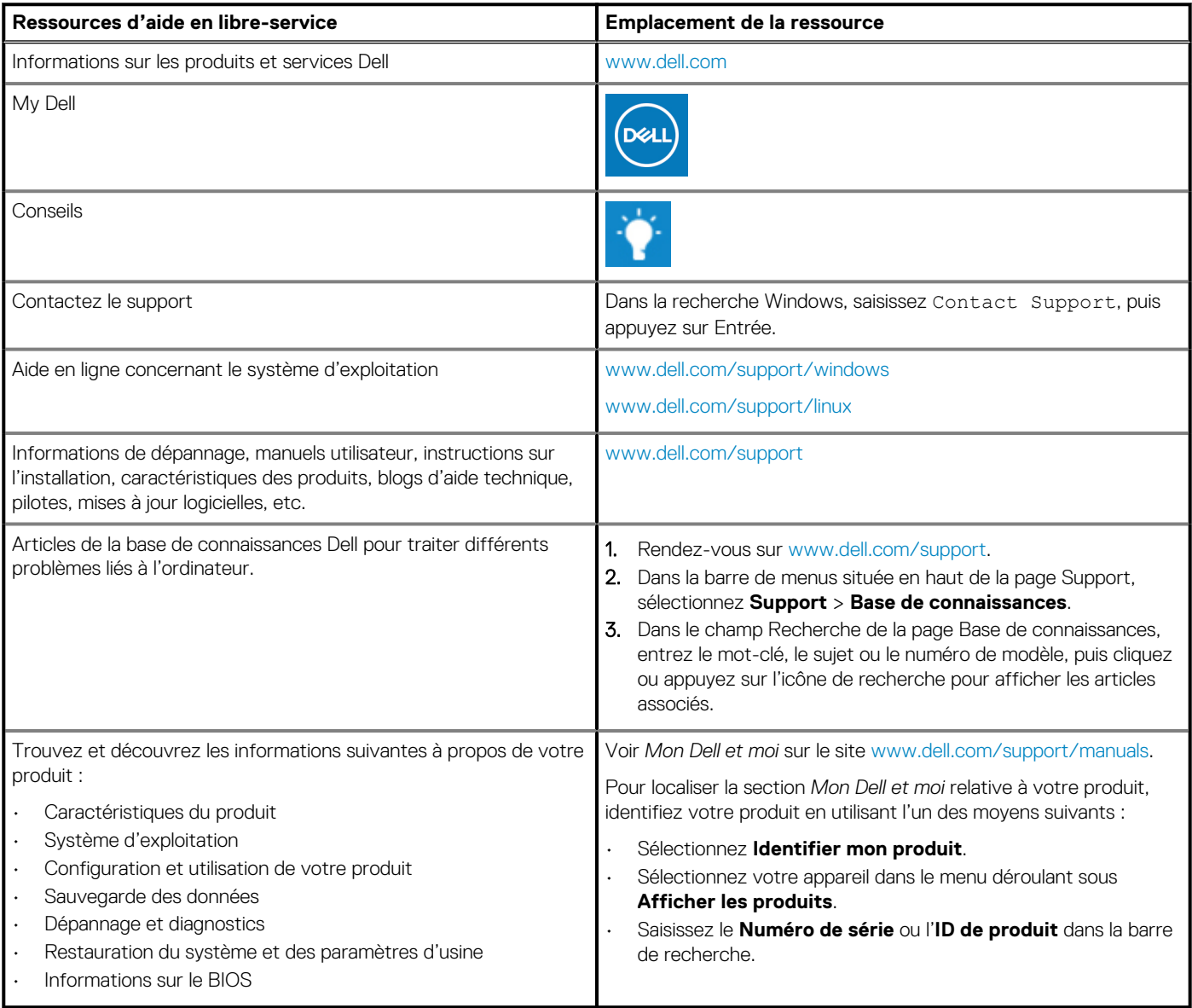

### **Contacter Dell**

Pour contacter Dell pour des questions commerciales, de support technique ou de service client, consultez le site [www.dell.com/](https://www.dell.com/contactdell) [contactdell.](https://www.dell.com/contactdell)

**REMARQUE : Les disponibilités variant selon le pays ou la région et selon le produit, certains services peuvent être indisponibles dans votre pays ou région.**

**REMARQUE : Si vous ne disposez pas d'une connexion Internet, les informations de contact figurent sur la preuve d'achat, le bordereau d'expédition, la facture ou le catalogue des produits Dell.**